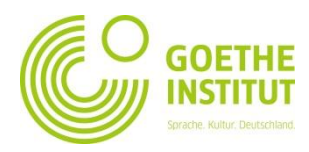

## **Registrazione e primo accesso a Mein Goethe.de**

1. Per accedere al mondo virtuale del Goethe Institut clicchi sul tasto **SIGN IN** alla pagina [www.goethe.de](http://www.goethe.de/)

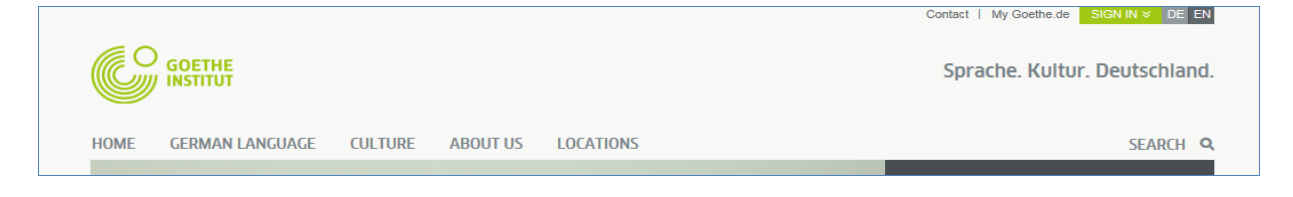

Così facendo visualizzerà la maschera per la registrazione e il login. Al **primo** accesso è necessario cliccare "**Register Goethe-ID**"

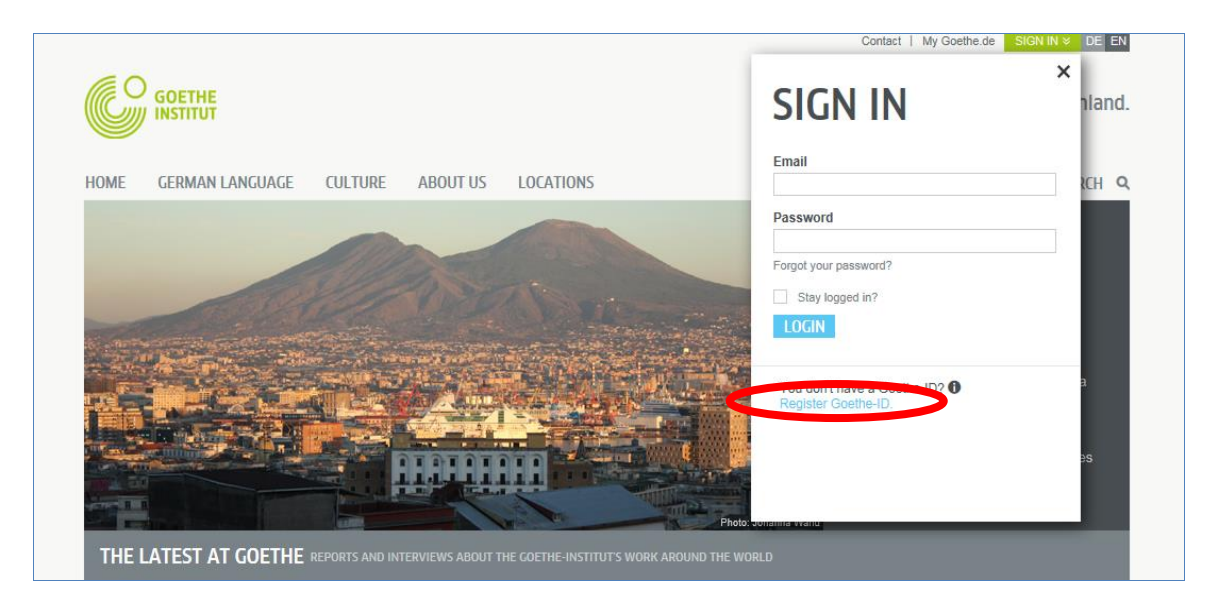

2. Inserisca qui il Suo indirizzo e-mail, la Sua password (personale, scelta da Lei) e il Suo Paese. Clicchi le caselle (\]) di "Condizioni di utilizzo" e "Informativa sulla tutela dei dati". Con le crocette ( $\overline{X}$ ) confermi di avere letto i relativi testi e di accettarne i contenuti. Completi la procedura cliccando su **SIGN UP FOR A GOETHE ID**

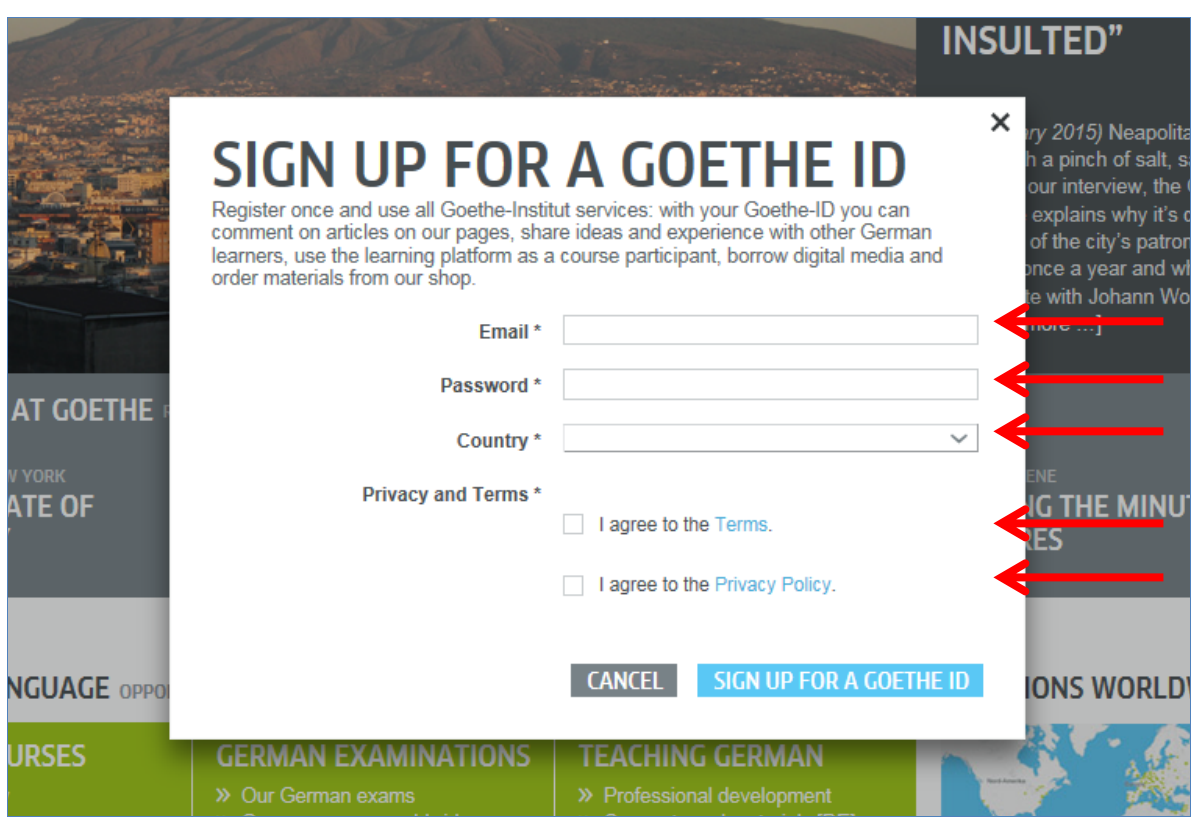

3. Ora ha la conferma dell'avvenuta registrazione:

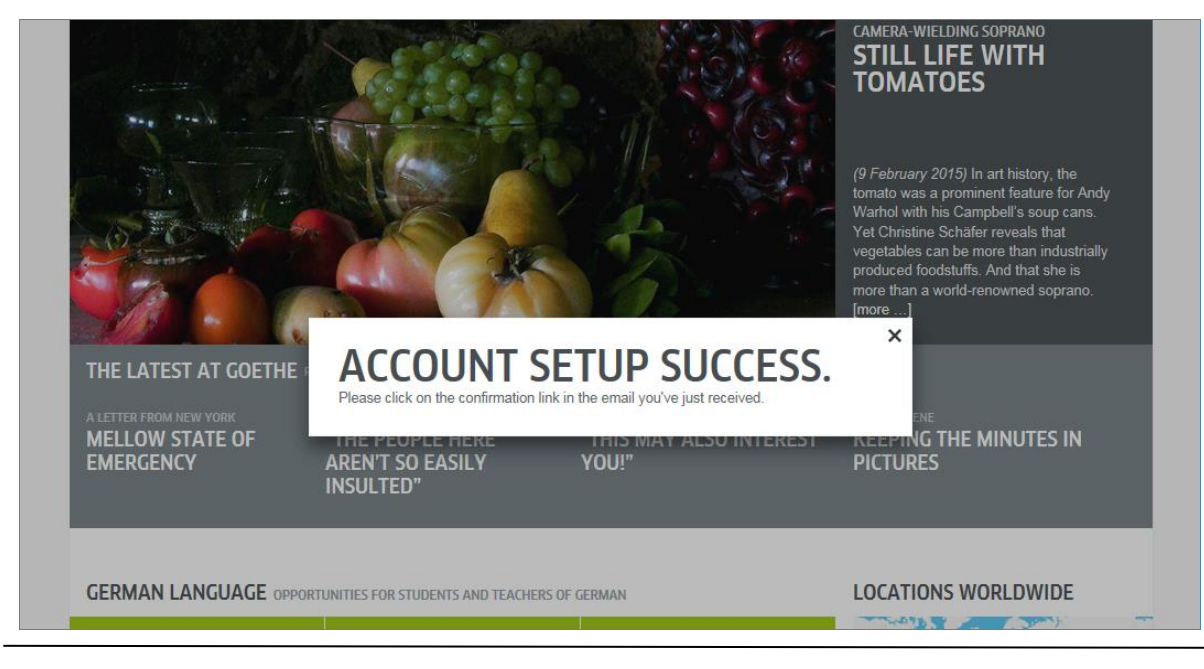

4. In posta in arrivo cerchi una e-mail con mittente "noReply-kdf"<sup>1</sup>

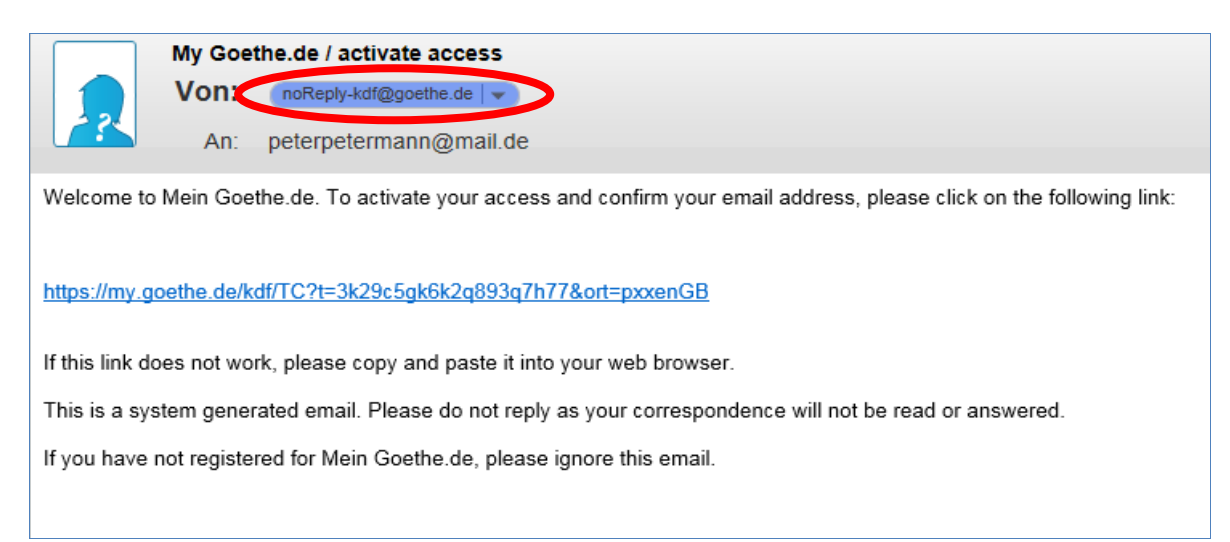

5. Apra la e-mail con oggetto "My Goethe.de / activate access" e clicchi il link di conferma ivi indicato $2$ 

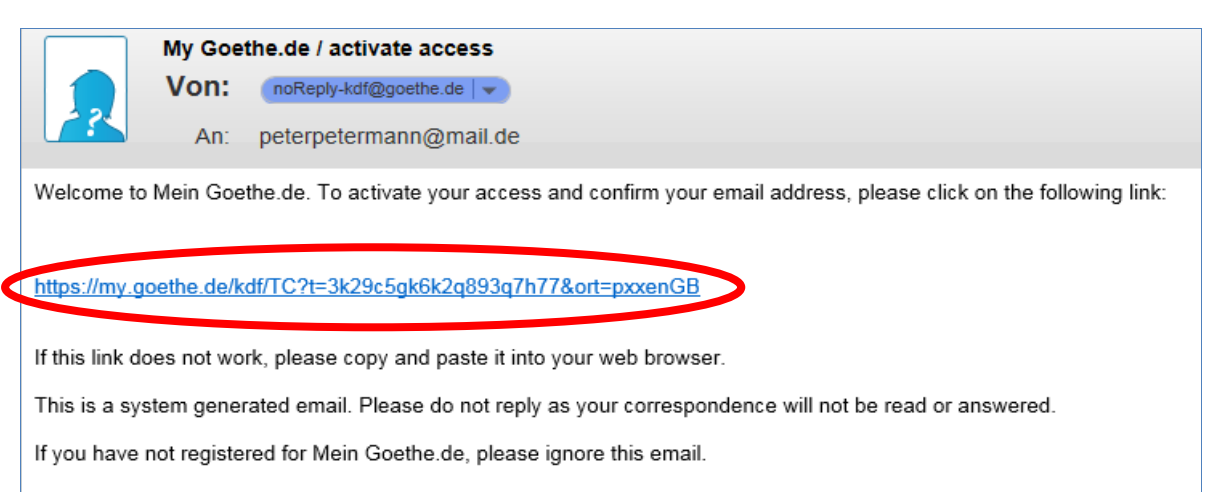

<sup>-</sup><sup>1</sup> Solo inviando una e-mail possiamo verificare se la registrazione è effettivamente associata all'indirizzo inserito.<br><sup>2</sup> Attenziano: Cenalla Sue nesta in estate non vi è elevas e mail seguittarte as Danhubit @asstha de

**Attenzione:** Se nella Sua posta in entrata non vi è alcuna e-mail con mittente [noReply-kdf@goethe.de](mailto:noReply-kdf@goethe.de) è possibile che:

Il Suo programma o provider di posta elettronica consideri la e-mail di attivazione come inviata da un mittente sconosciuto e con un contenuto standardizzato. Le e-mail con queste caratteristiche spesso non sono recapitate direttamente. La preghiamo di verificare nella cartella "Spam" o "Sconosciuto" (nel Suo caso potrebbe essere anche denominata diversamente) se è presente la e-mail di attivazione.

Se così non fosse, probabilmente vi è un errore di digitazione nell'indirizzo di posta elettronica inserito. Ripeta la registrazione a MeinGoethe.de. Se riceve la notifica che l'indirizzo è già registrato il problema è altrove. In questo caso si rivolga all'ufficio corsi di lingua o al Suo insegnante.

6. Si aprirà nuovamente la maschera di login. Inserisca il Suo indirizzo e-mail e la Sua password, quindi clicchi il tasto **LOGIN**.

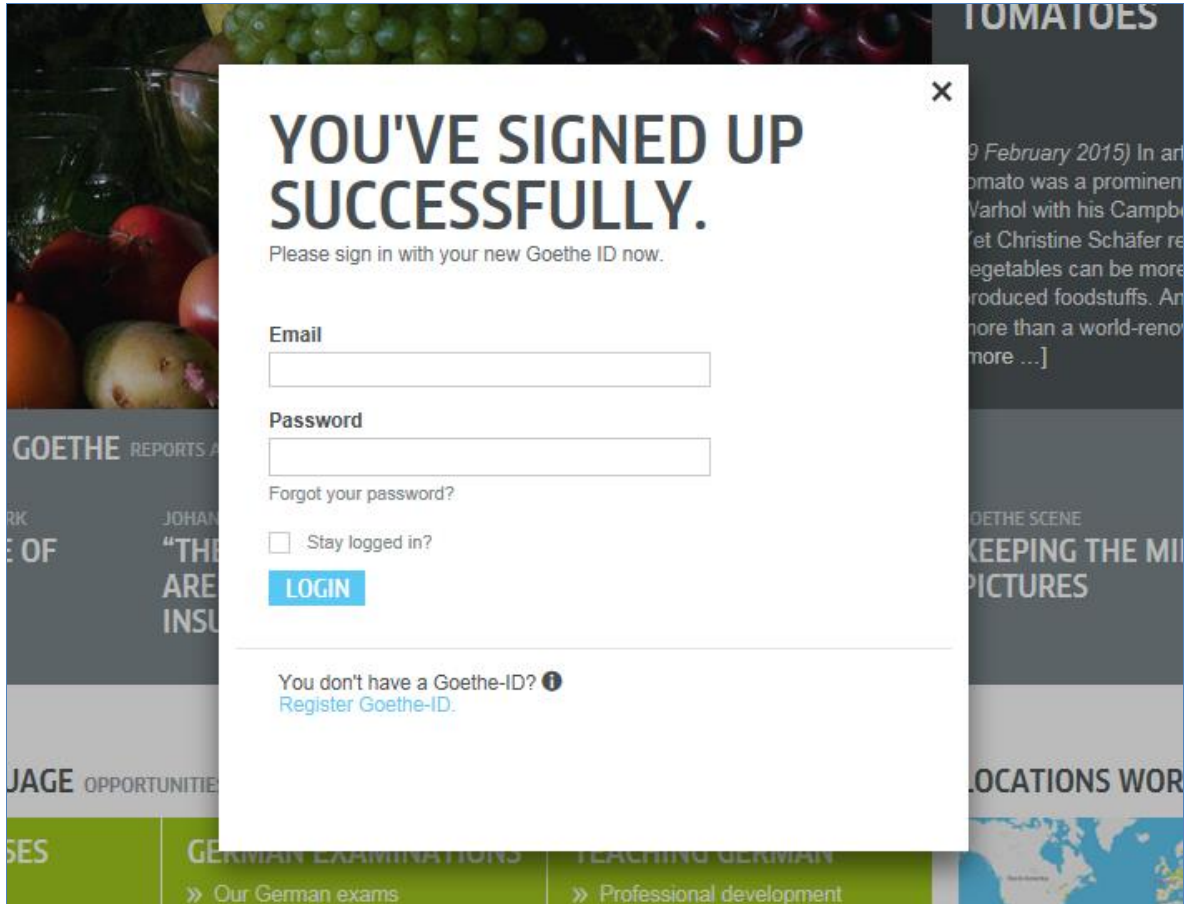

7. Clicchi nuovamente sul Suo nome di login…

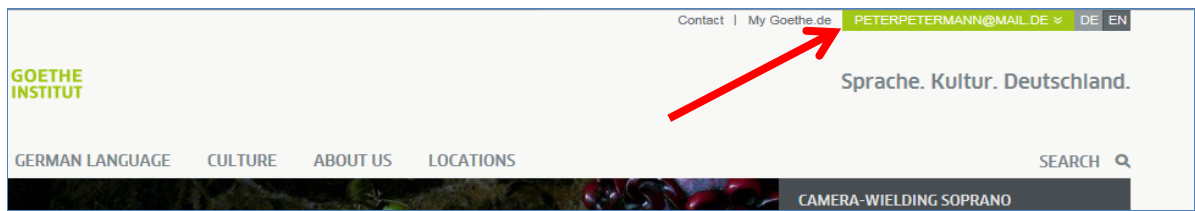

## …e infine su **MY GOETHE.DE**

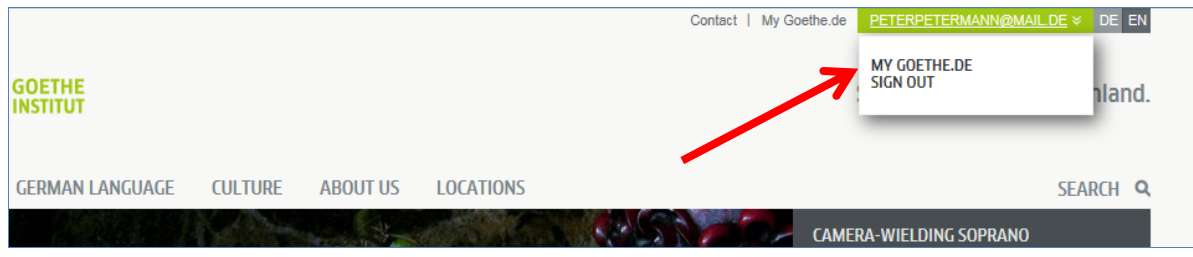

8. Le si aprirà la pagina iniziale che ora può impostare con le Sue preferenze: può inserire il Suo profilo personale, abbonarsi alla newsletter del Goethe Institut in funzione degli specifici interessi, iscriversi in diverse community e impostare la lingua preferita.

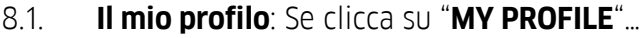

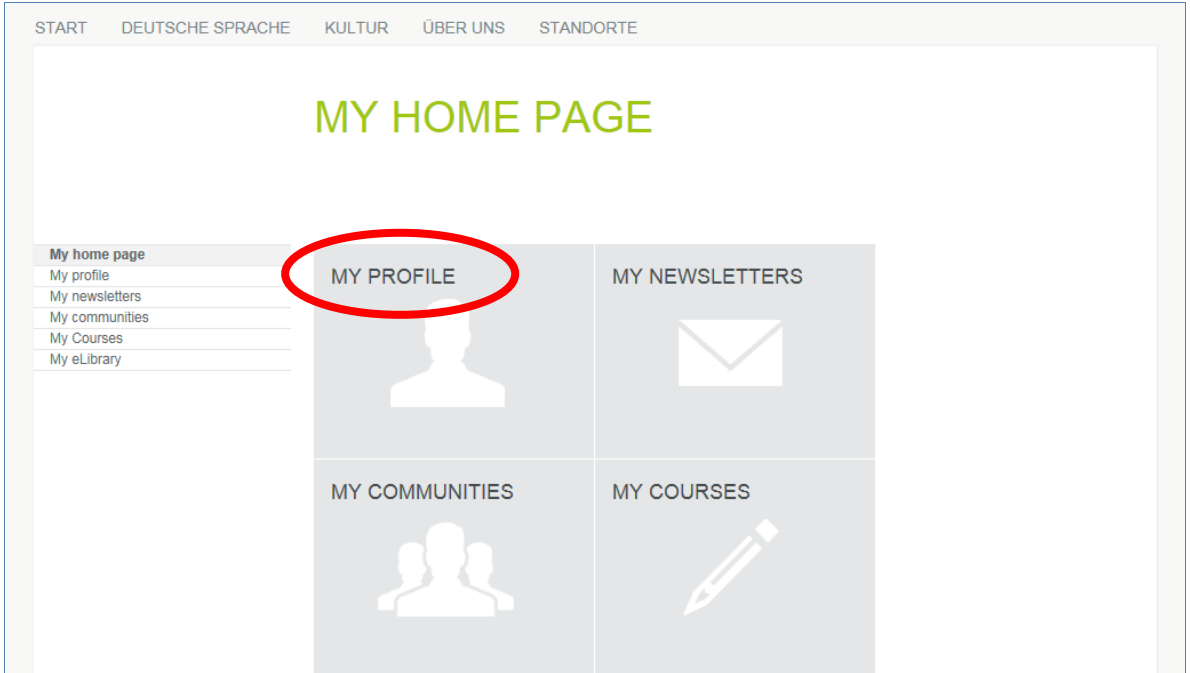

…visualizza il seguente sottomenu.

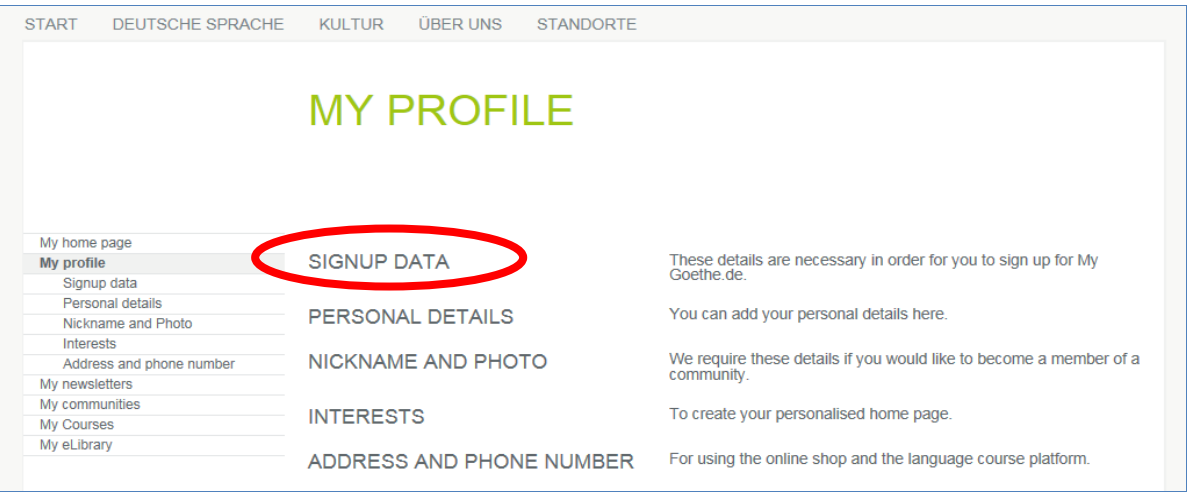

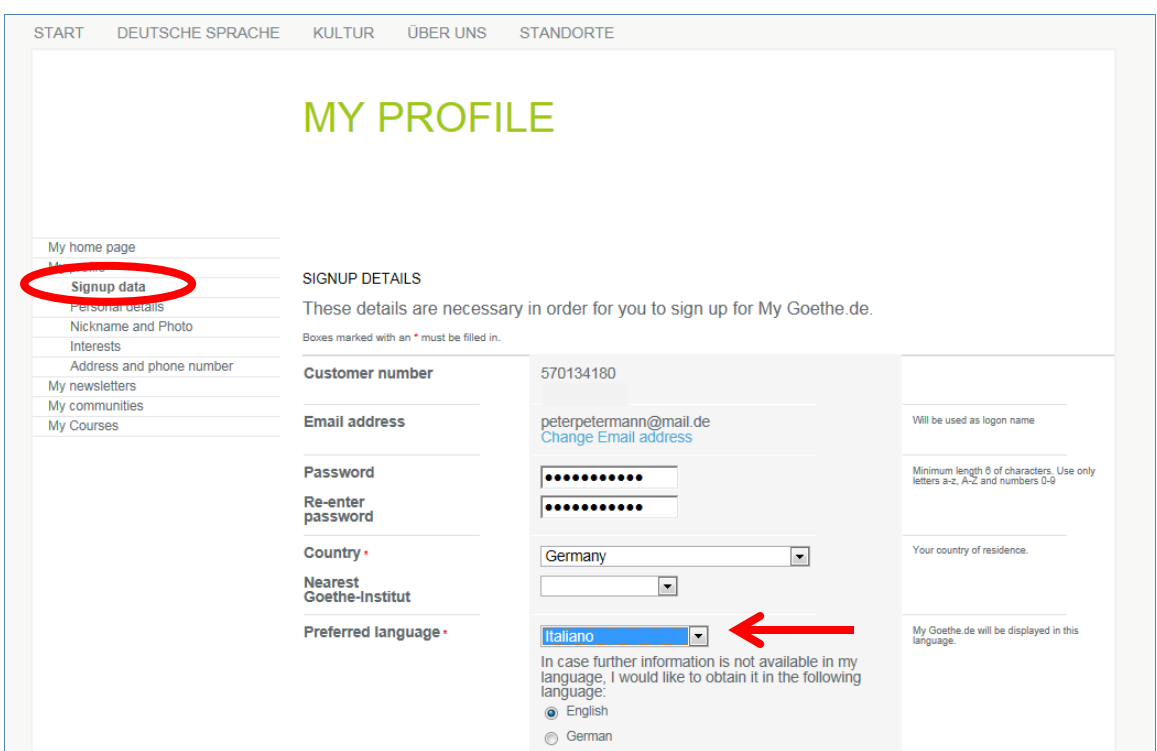

Se lo desidera può modificare le impostazioni relative alla lingua in "**Signup data**".

In "**Dati personali**" compili almeno i campi Sig. / Sig.ra, Nome e Cognome, gli altri dati sono opzionali.

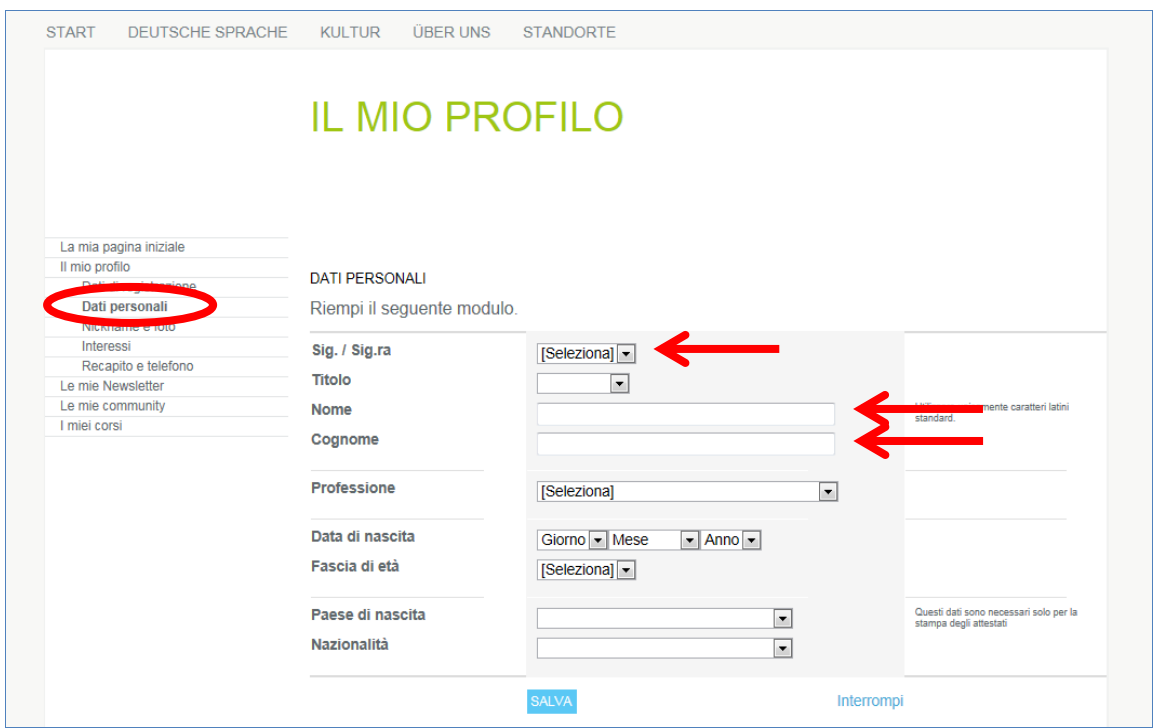

## 8.2. **I miei corsi**: Cliccando "**I miei corsi**"…

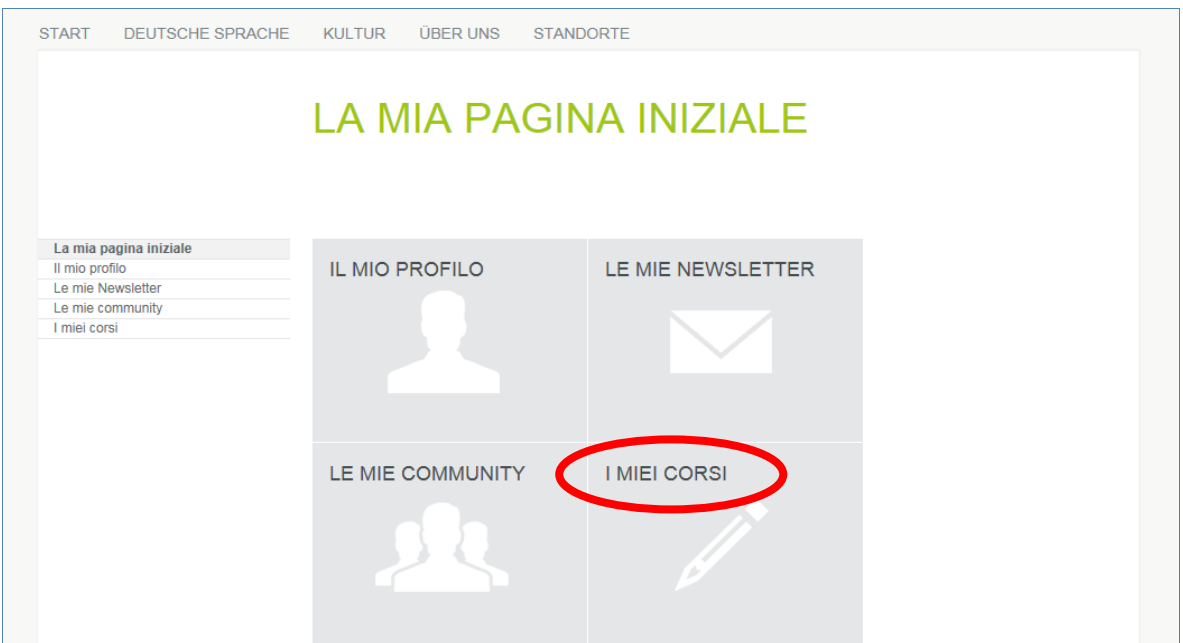

…visualizza la pagina "Corsi attivati" con il campo per l'inserimento del "**Codice di registrazione**". Inserisca il codice di registrazione che ha ricevuto dal Suo insegnante o dall'ufficio corsi di lingua.

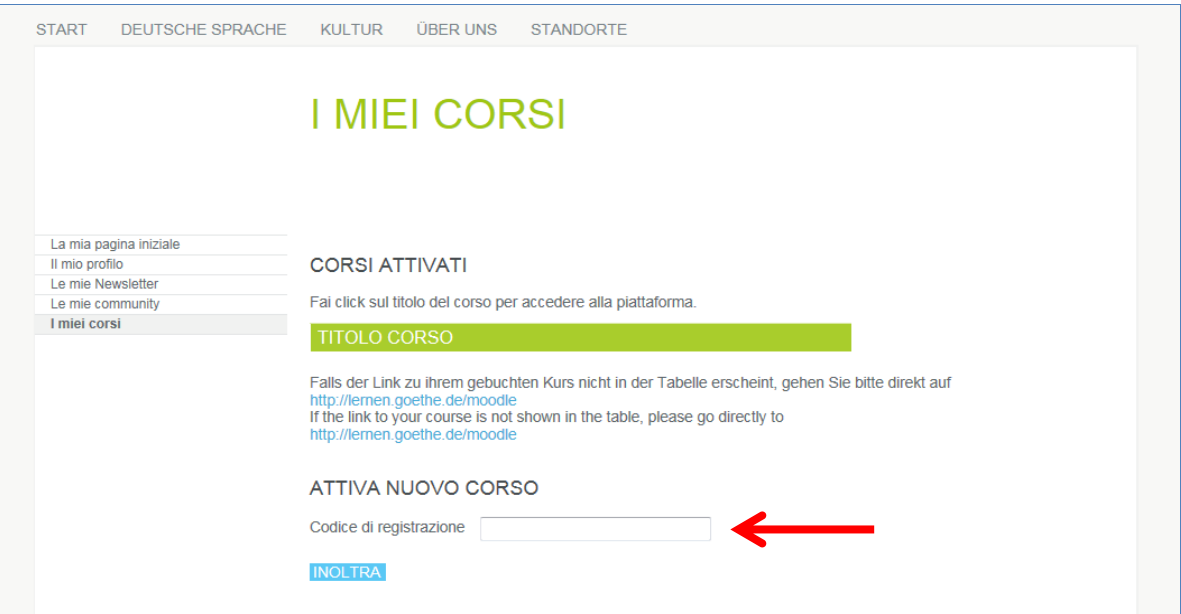

9. Dopo aver cliccato il pulsante "INOLTRA" visualizzerà la conferma dell'avvenuta registrazione e il link di accesso al Suo corso. Clicchi sul link per accedere all'aula del Suo corso online.